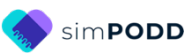

# **Construction 9 per page early functions, one page opening**

### **Materials & Equipment List**

- Color printer
- **Laminator**
- Scissors
- Two **letter sized** pieces of thick plastic (e.g. the covers of sheet protector presentation books) or two pieces of thick laminated cardboard 8 ½ by 11 inches in size.
- 2 x split key rings and a single hole punch OR spiral binder and coil
- Letter sized plain paper (approximately 60 sheets)
- Letter sized label stickers (one label per sheet) OR letter sized paper and glue stick (approximately 22 sheets)
- Matt 80 micron laminating pouches (approximately 60 sheets)

## **Printing main pages**

#### *01 main* **to** *50 nappy/toilet* **– plus any selected** *option* **pages**

#### **TIPS**

- Printing directly from simPODD on your iPad requires a wifi enabled printer (see your printer manual for details)
- We recommend using the option print from your computer as it provides more control over the print settings.
	- o Scaled printing is only available using the computer option
	- o Exporting to the computer also creates a backup pdf of your personalized PODD book.

## To print from your computer:

- 1. Load your printer with letter sized plain paper.
- 2. Export a PDF from simPODD on your iPad to your computer
	- a. Select 'Books' from the drop-down menu  $\equiv$  in the upper right corner.
	- b. Select the share button  $\hat{\Phi}$  on the lower right side of the book you wish to print.
	- c. Select 'Mail' to email the PDF to your computer (Mac users can also use AirDrop)
- 3. On your computer open the PDF (It is easier to navigate through the pages using Thumbnail images. Set your software to show these).
- 4. Scroll through the pages to identify the PDF page number for the last page of the book *(50 toilet / nappy).* This number depends on your customization.
- 5. Select Print. Check in the print settings that paper size is letter and orientation is landscape.
- 6. Set to print pages from 1 to (the number you identified at step 4). Print

# **To print directly from simPODD on your iPad:**

- 1. Load your printer with letter sized plain paper.
- 2. Select 'Books' from the drop-down menu  $\equiv$  in the upper right corner.
- 3. Select the share button  $\bigoplus$  on the lower right side of the book you wish to print.
- 4. Select 'Print' and set the printer you would like to print to.
- 5. Using the preview thumbnails, Scroll through (swipe to the side) the previews until you reach last page of the book *(50 toilet / nappy)*.
- 6. Tap on the preview image. Select *Stop after page [the current page number].*
- 7. Confirm Options are 1-(page number selected at 6), single-sided, color
- 8. Select 'Print' in the upper right corner.

## **Printing the lists and instruction page**

#### *Special lists and Instructions*

The following pages are printed onto letter sized stickers. Select the pages to suit your customized PODD.

- $\checkmark$  09 people list
- $\checkmark$  18 food drink list
- $\checkmark$  Instructions back cover

### To print from your computer:

- 1. Load your printer with letter sized sticker paper.
- 2. On your computer open the PDF (It is easier to navigate through the pages using Thumbnail images. Set your software to show these).
- 3. Scroll through the pages to identify the PDF page number for *09 people list.* This number depends on your customization.
- 4. Select Print. Check in the print settings that paper size is letter and orientation is landscape.
- 5. Set to print the page number you identified at step 3. Print.
- 6. Repeat steps 3-5 for *18 food drink list*, *Instructions back cover* and any additional lists.

## To print directly from simPODD on your iPad:

- 1. Load your printer with letter sized sticker paper.
- 2. Select 'Books' from the drop-down menu  $\equiv$  in the upper right corner.
- 3. Select the share button  $\mathbf{\hat{a}}$  on the lower right side of the book you wish to print.
- 4. Select 'Print' and set the printer you would like to print to.
- 5. Using the preview thumbnails, Scroll through (swipe to the side) the previews until you reach the page *09 people list.*
- 6. Tap on the list and select 'Start at Page [*number of the page*]'. Tap page again and select 'Stop After Page [*number of the page*]'.
- 7. Scroll through the preview to *17a list*
- 8. Tap on the list and select 'Add page [*number of the page*]'.
- 9. Repeat for *Instructions back cover* and any additional lists.
- 10.Select 'Print' in the upper right corner.

#### *General Lists*

Check that the instructions are correct for the child and that the child's name has been inserted. An unaltered page set requires 19 *lists*. You many need to adjust the number of lists you print to allow for your customization.

### To print from your computer:

- 1. Load your printer with letter sized sticker paper.
- 2. Count how many general *list* pages you require.
- 3. On your computer open the PDF (It is easier to navigate through the pages using Thumbnail images. Set your software to show these).
- 4. Scroll through the pages to identify the PDF page number for the general list template*.* This number depends on your customization.
- 5. Select Print. Check in the print settings that paper size is letter and orientation is landscape.
- 6. Set to print the page number you identified at step 4.
- 7. Set to print as many copies of the list as you require. Print.

## To print directly from simPODD on your iPad:

- 1. Load your printer with letter sized sticker paper.
- 2. Count how many general *list* pages you require.
- 3. Select 'Books' from the drop-down menu  $\equiv$  in the upper right corner.
- 4. Select the share button  $\triangle$  on the lower right side of the book you wish to print.
- 5. Select 'Print' and set the printer you would like to print to.
- 6. Using the preview thumbnails, Scroll through (swipe to the side) the previews until you reach the general list template.
- 7. Tap on the list and select 'Start at Page [*number of the page*]'. Tap page again and select 'Stop After Page [*number of the page*]'.
- 8. Use the '+' & '-' buttons to select as many copies of the list as you require.
- 9. Select 'Print' in the upper right corner.

# **Constructing the book**

You will need:

- Letter size 80 micron laminating pockets or roll laminator
- Printed page set
- Scissors or blade knife (Stanley knife)

#### **Important information re: Laminate thickness**

PODD communication books have many pages to laminate and they can become heavy and unwieldy if thicker laminate is used. Even a few extra microns on each page can significantly add to the weight and thickness of the whole communication book.

**DO NOT USE laminate thicker than 80 microns.** 

## **Cut out the book pages**

Compile the set of pages. Using scissors or a blade cut around the labeled tab and along the top of the other tabs on the page. Discard excess. See diagram below.

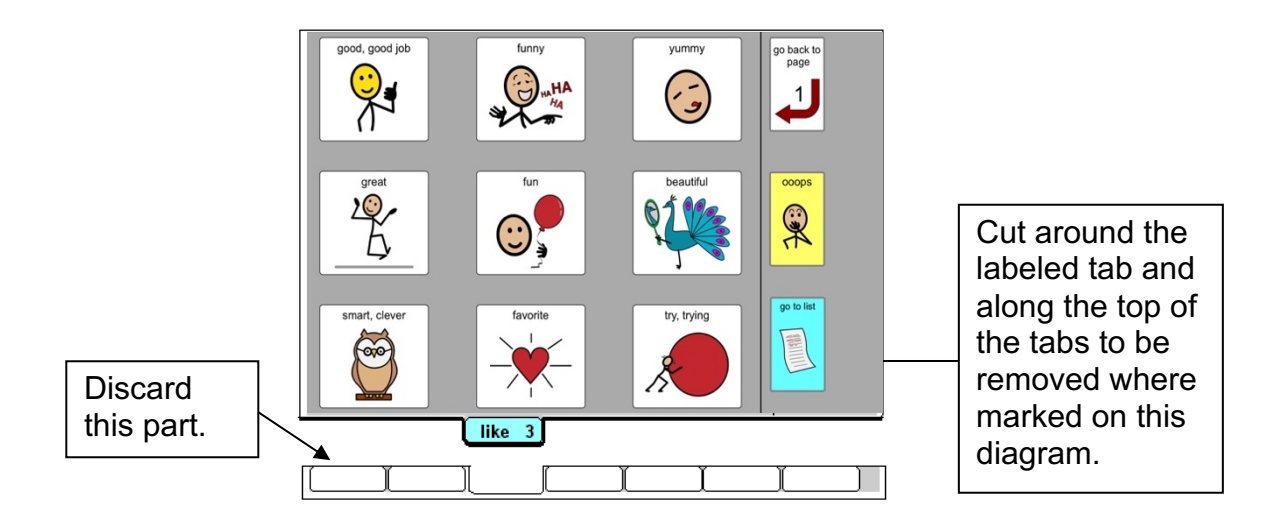

Repeat for every page of the page set and put aside.

## **Laminate the page set**

(Remember to use 80 micron – NOT thicker- laminate)

1. Place each page of the page set in a laminating pocket, leaving a 5 mm border at the top and sides of the page. Laminate the page set *01 main*

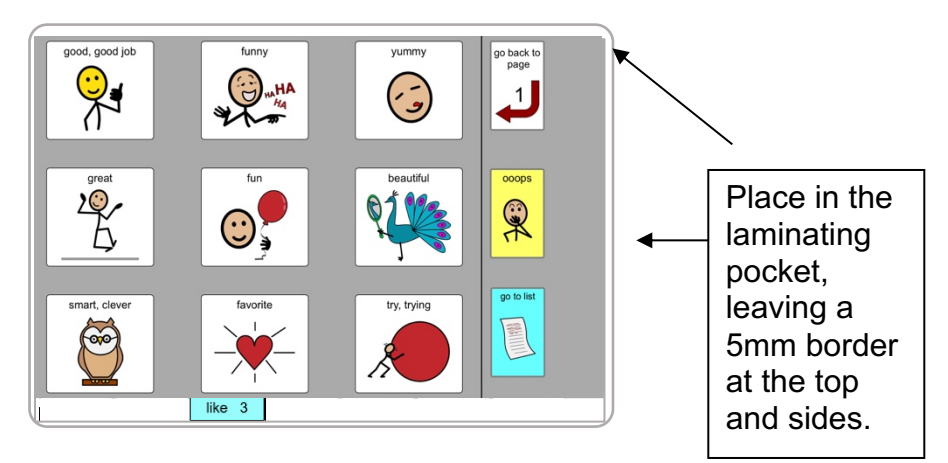

2. Trim off excess laminate along the bottom of the page leaving a 5 mm border. Round off at the corners for safety.

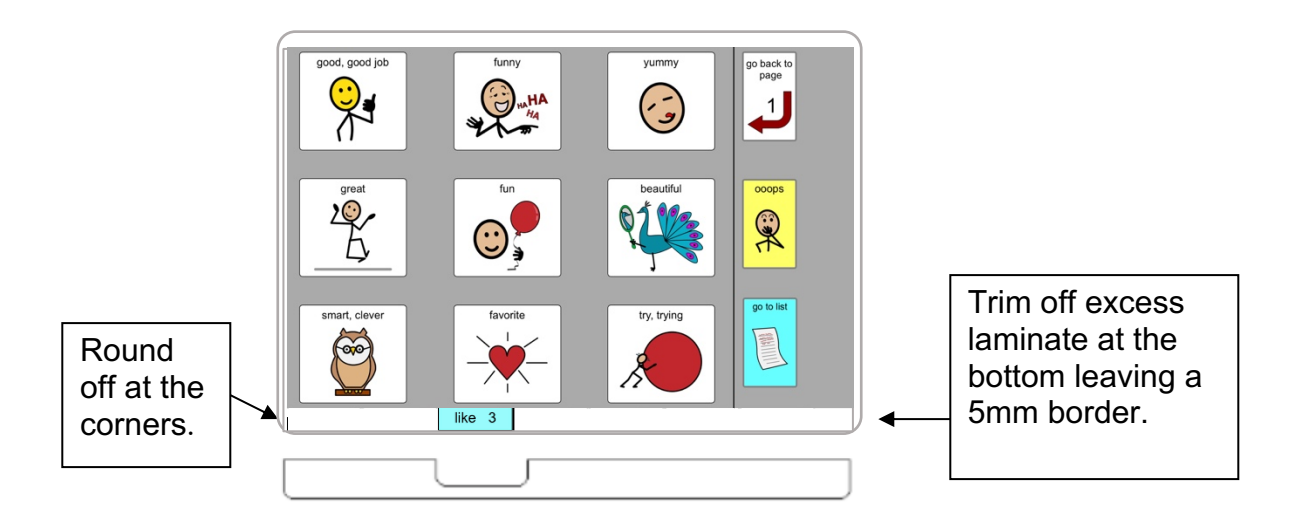

# **Adding the Special Lists**

- 1. Trim the *special list* stickers close to the edges of the list border.
- 2. Put the laminated pages in communication book page order. Leaf through the communication book pages until you come to a section which has a special list. Turn to the page with the GO TO LIST instruction.
- 3. Peel off the back of the list sticker and stick it to the back of the previous page (as it will appear in the bound communication book). Note that the list is orientated so that it can be read when the book is opened at the page with the GO TO LIST instruction. See diagram below.

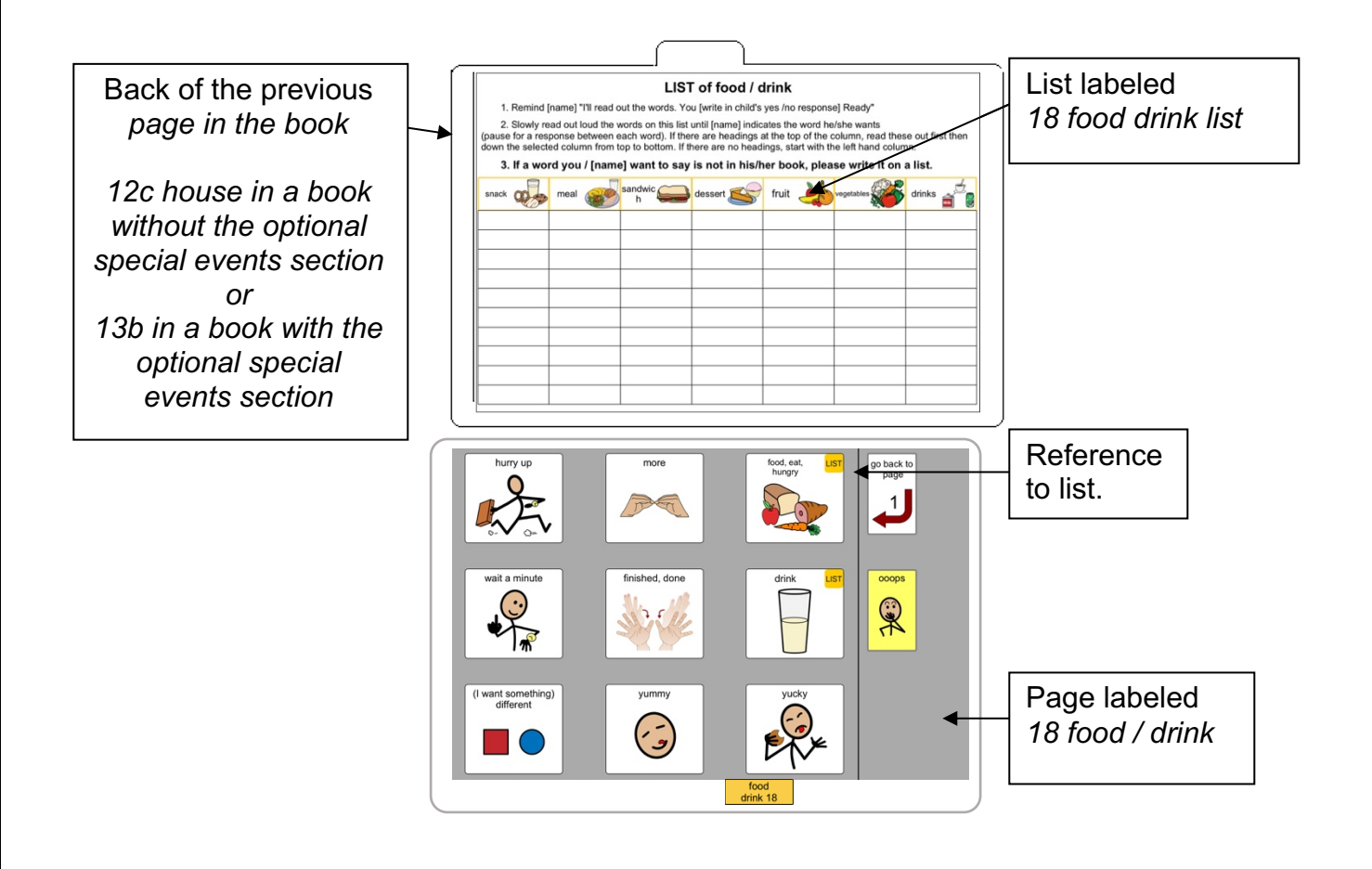

# **Adding the General Lists**

- 1. Check that **all** of the laminated book **pages** are in the **correct order**
- 2. Leaf through the page set stopping when you come to a page that has a *GO TO LIST* instruction. Cut out a general *list* sticker. Peel off the back of the list sticker and stick it to the back of the previous page (as it will appear in the bound communication book). Note that the list is orientated so that it can be read when the book is opened at the page with the GO TO LIST instruction. See diagram below.

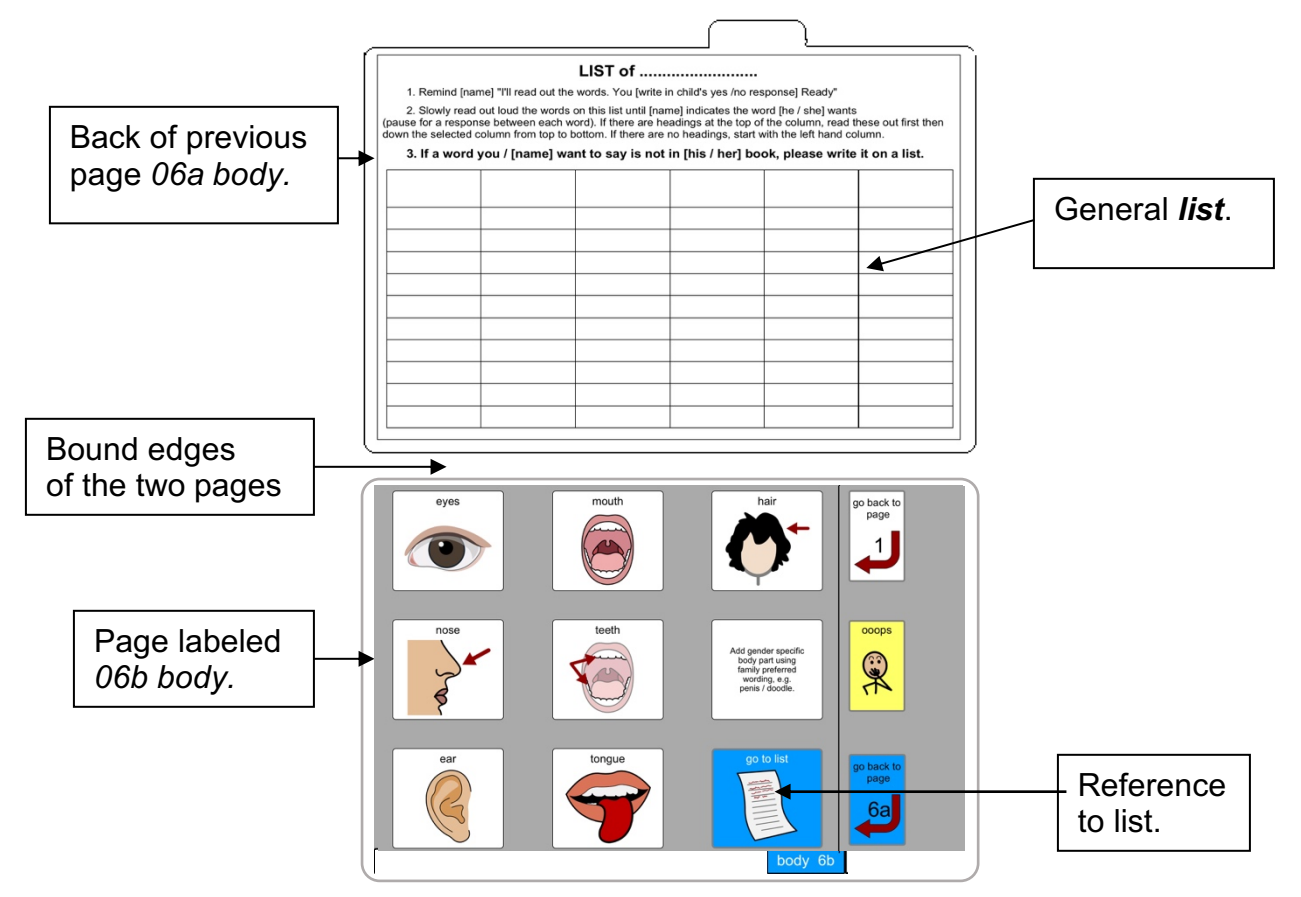

3. Using a pen or marker write the name of the category at the top of the list.

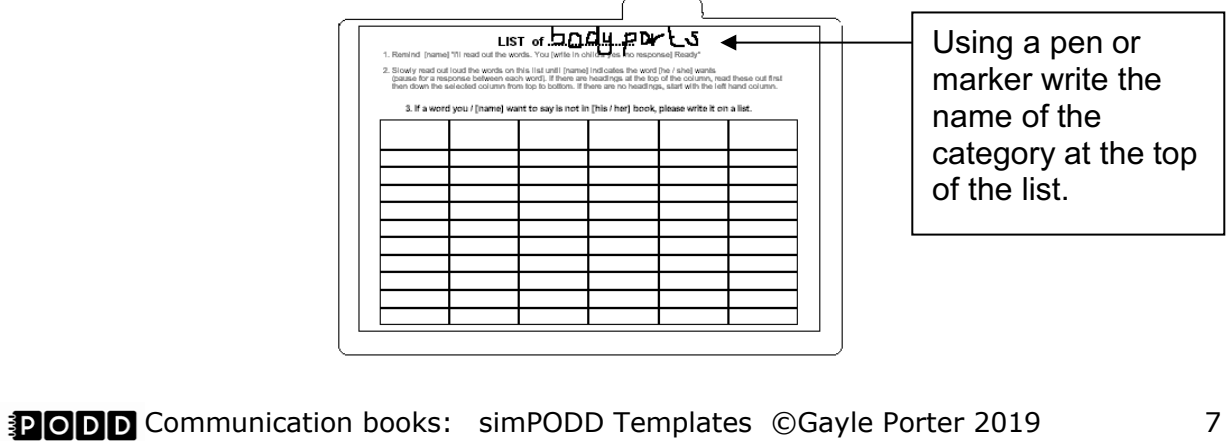

9 per page, early functions Construction file

# **Covering and Binding**

To create the covers you will need:

- Laminated *instructions for back cover* printed on an letter label sticker.
- Two **letter sized** pieces of thick plastic (e.g. the covers of sheet protector presentation books) or two pieces of thick laminated cardboard 8 ½ by 11 inches in size. Make sure to round off any sharp corners on the cover.

Take the sticker labeled *Instructions back cover*, peel off the back and stick it to the inside of the back cover.

# **Bindings**

This type of PODD works best when bound with split key rings or with a spiral binding. If you use a folder or comb binding, the PODD will not be able to fold back on itself, taking up more space and making it more difficult to handle.

#### **Binding with split rings**

You will need:

- 2 split key rings of appropriate size
- Hole punch
- Cloth duct tape
- 1. If you are using the covers of an **Letter Pocket book**, select the sixth hole in from each end of the cover and use the cover as a template to mark where to punch holes on the pages. Otherwise, punch holes in the cover and page set approximately 8cm in from the sides of the cover.

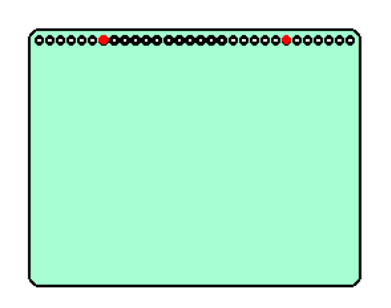

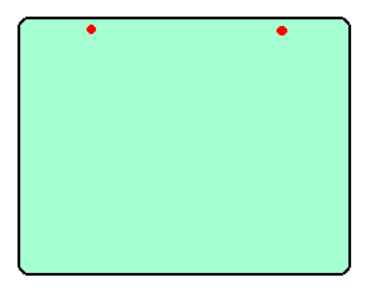

2. Check your pages are in order. Add pages to the split key rings. You may choose to close the opening on the ring after the pages are in place with a small piece of cloth duct tape. This stops the pages catching in the rings when in use.

### **Spiral binding**

Bind as per the instructions for your spiral binding machine.

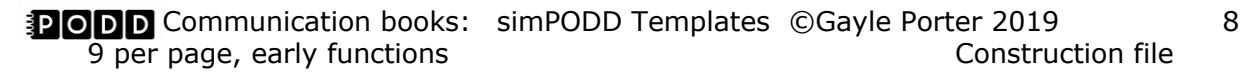